# **AZ EU LOGIN ALKALMAZÁS TELEPÍTÉSE ÉS HOZZÁADÁSA EU LOGIN FIÓKJÁHOZ**

2021. december 31. napját követően az SMS belépés a Forgalmi Jegyzékbe már nem lesz elérhető, helyette mobil applikáció segítségével lehet majd belépni. Ez az ügyletek (pl. visszaadás, egyéb tranzakciók) kezdeményezésére és jóváhagyására is vonatkozik.

#### **Fontos!**

A már létező EU Login fiókjához adja hozzá a mobileszközt!

- Amikor egy mobil eszköz sikeresen hozzá lett adva a fiókjához, generálódni fog egy un. MUDI (Mobile Unique Device Identifier) amit a Forgalmi Jegyzék az Ön beazonosítására használ.
- Egy mobileszköz csak egy fiókhoz tartozhat, és egy felhasználó egyszerre csak egy mobileszközt használhat. Nagyon fontos, hogy minden felhasználónak csak egy EU Login felhasználói fiókja legyen.
- Ha szeretne mobileszközt váltani, először le kell töltenie az EU Login alkalmazást az új okoseszközére, majd regisztrálnia kell az eszközt az EU Login fiókjában. Amikor belép a Forgalmi Jegyzékbe, a Jegyzék felkínálja a választási lehetőséget a régi és az új eszköz között. Ezt a változtatást a jegyzékkezelőnek jóvá kell hagynia, az új eszköz ezt követően lesz majd használható

Ez a segédlet a továbbiakban bemutatja az SMS jóváhagyásról mobil applikációra történő áttérés lépéseit.

- 1. Töltse le okostelefonjára majd telepítse az EU Login alkalmazást
- 2. Regisztrálja mobileszközét az EU Login felhasználói fiókjában
- 3. Használja az applikációt a Forgalmi Jegyzékbe történő belépéshez

## **1. lépés: Töltse le okostelefonjára majd telepítse az EU Login alkalmazást!**

Az alábbi linkek segítségével megtalálhatja az alkalmazást:

Android: <https://play.google.com/store/apps/details?id=eu.europa.ec.ecas> Apple:<https://itunes.apple.com/be/app/ecas-mobile/id1056119441?mt=8> Microsoft: [https://www.microsoft.com/en-us/store/p/ecas](https://www.microsoft.com/en-us/store/p/ecas-mobile/9nblggh6j8mx)[mobile/9nblggh6j8mx](https://www.microsoft.com/en-us/store/p/ecas-mobile/9nblggh6j8mx)

# **2. lépés: Regisztrálja mobileszközét az EU Login felhasználói fiókjában!**

- 2.1. Jelentkezzen be EU Login fiókjába számítógépén [\(https://webgate.ec.europa.eu/cas\)](https://webgate.ec.europa.eu/cas)
- 2.2. Válassza ki a "Felhasználói fiókom" lehetőséget

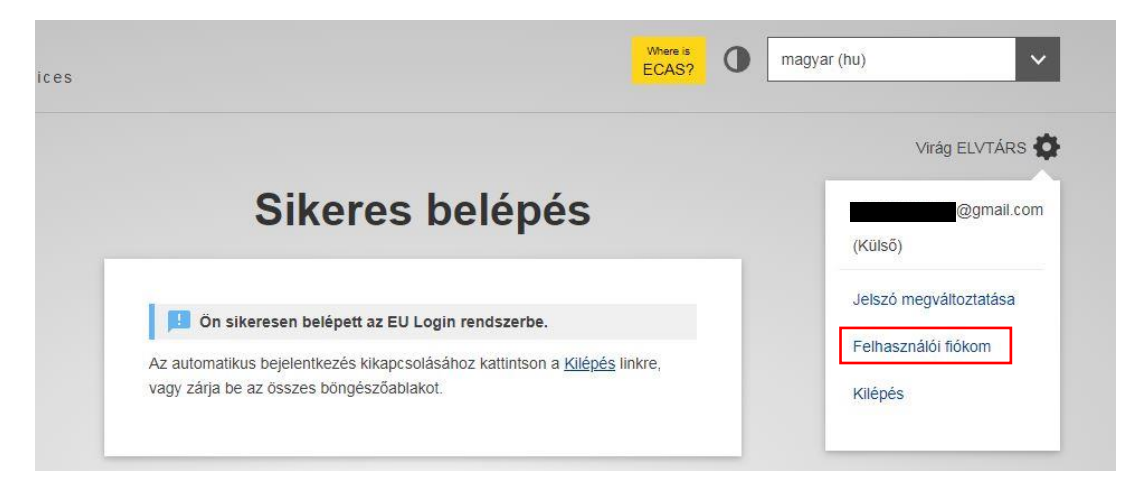

2.3. Kattintson a "Mobil eszközeim kezelése" menüpontra (bal szélső oszlopban középen) majd a "Mobil eszköz hozzáadása" gombra

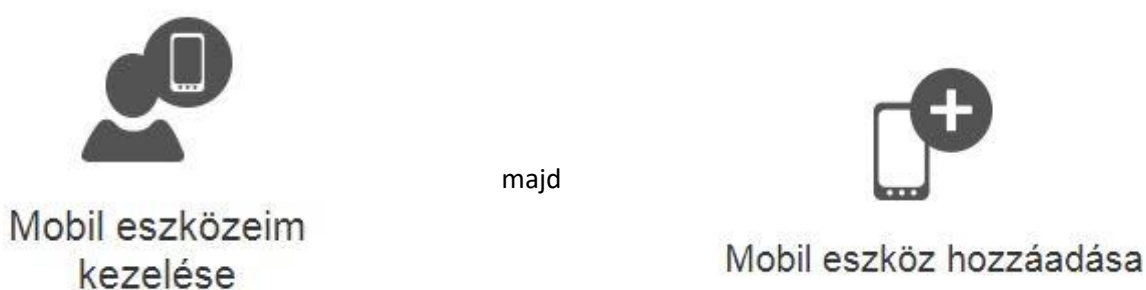

2.4. Ha csak jelszavát adta meg a bejelentkezéshez, a mobileszköz hozzáadásához Mobiltelefon + SMS azonosítás is szükséges. Írja be jelszavát, és mobiltelefonszámát, majd adja meg az SMS-ben kapott kódot.

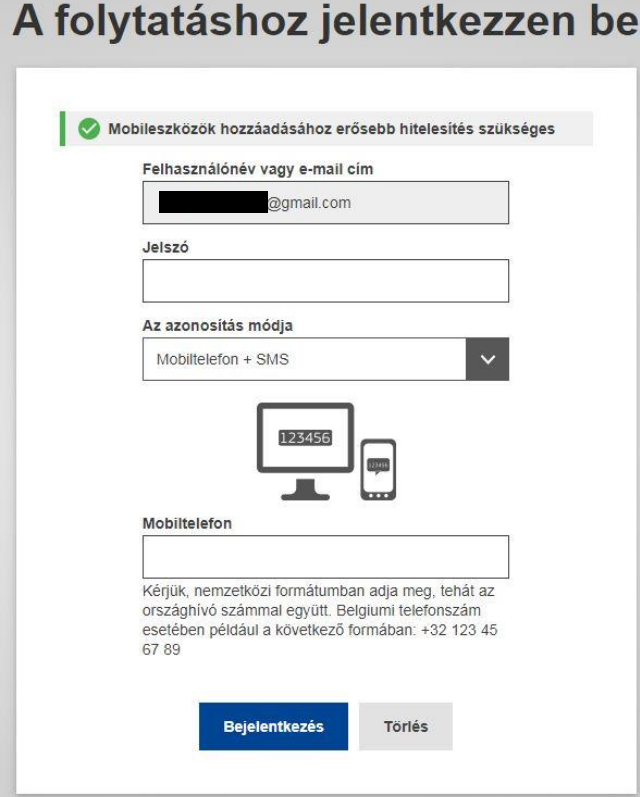

2.5. Írjon be egy ön által választott eszköznevet és PIN kódot. A megerősítéshez adja meg a PIN kódot másodszor is.

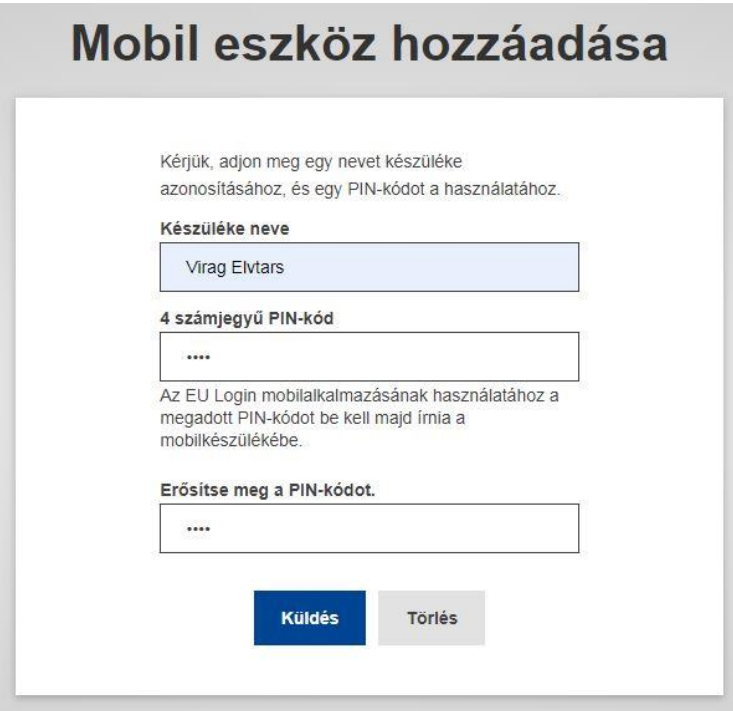

2.6. Ekkor megjelenik egy QR kód, amit az alkalmazás segítségével be kell szkennelni. Ehhez nyissa meg az alkalmazást, majd kattintson az "Inicializálás" gombra.

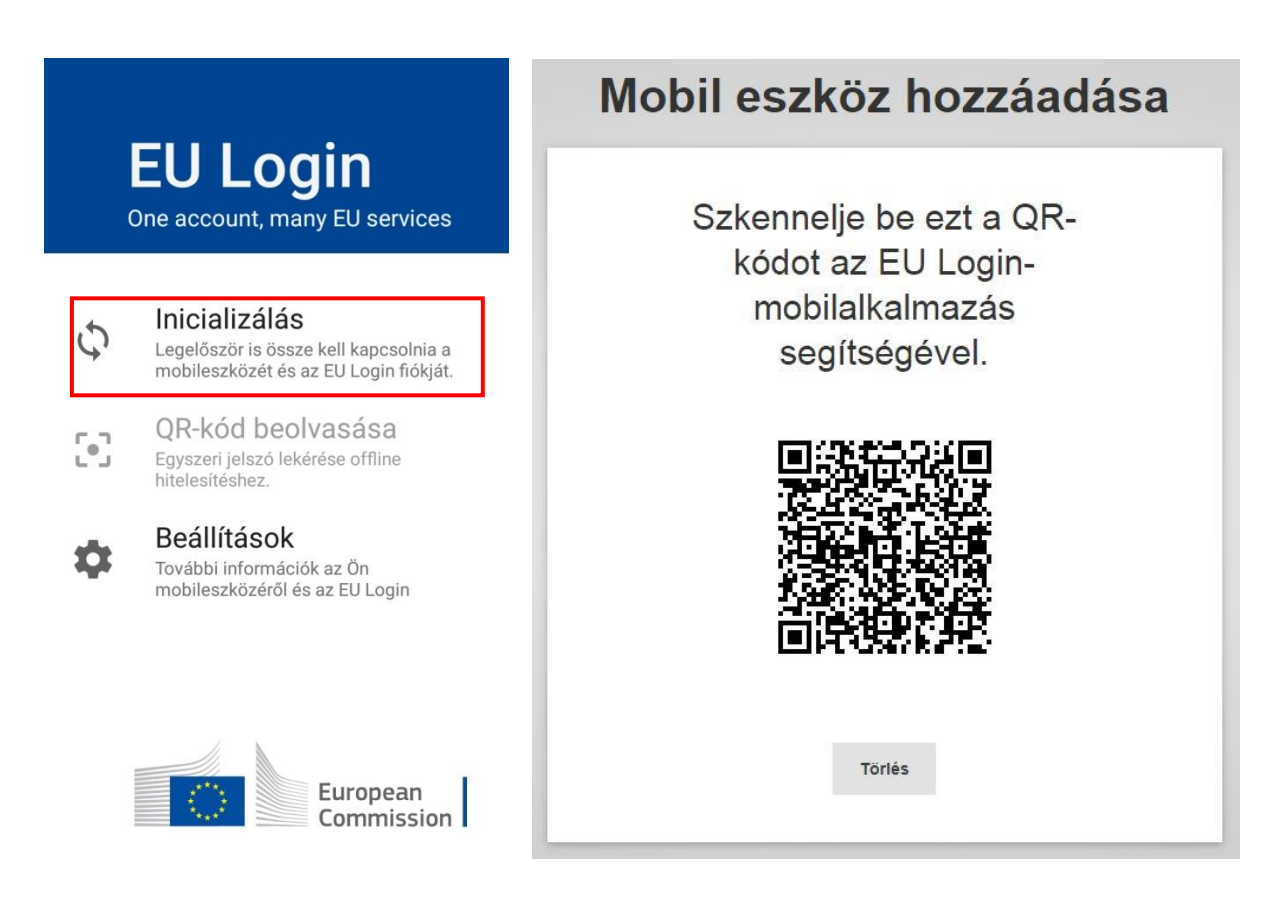

- 2.7. A beolvasást követően az alkalmazás kéri a 2.4. lépésben megadott PIN kódot.
- 2.8. A PIN kód megadását követően koppintson a mobiltelefonján megjelenő azonnali értesítésre.
- 2.9. Amennyiben a telefonja képes rá és Ön is szeretné, ekkor beállíthatja, hogy az alkalmazás működjön-e biometrikus azonosítással. Ehhez a 2.4. pontban megadott PIN kódot kell megadni.

**A 2.3 - 2.9 lépéseket be kell fejezni néhány percen belül!** Amennyiben túl későn fejezné be, elképzelhető, hogy hibaüzenetet fog kapni. Amennyiben ez előfordulna, a számítógépén kattintson a "törlés" gombra (látható a 2.4. és 2.5. pontokhoz mellékelt ábrán) és kezdje újra a 2.3. lépéssl.

# **Gratulálunk! Mobileszközét sikeresen hozzáadta az EU Login Fiókjához!**

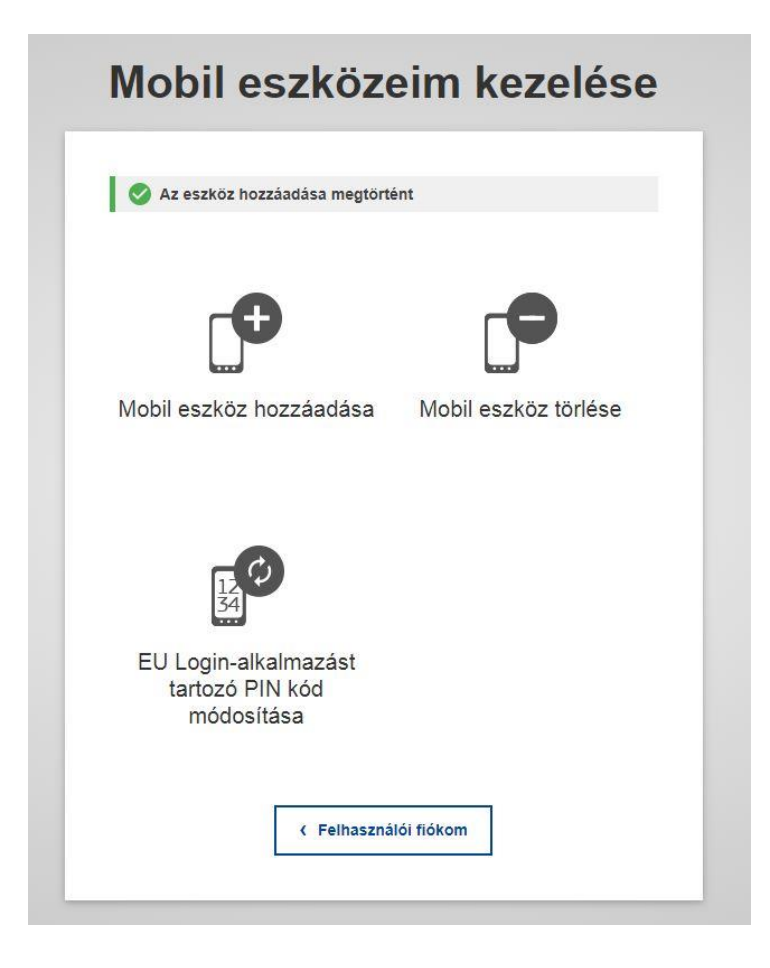

# **3. lépés: Használja az alkalmazást a Közösségi Forgalmi Jegyzékbe történő belépéshez!**

3.1. A Közösségi Forgalmi Jegyzékbe történő bejelentkezéskor adja meg az e-mail címét (amennyiben szükséges), jelszavát, majd az "Az azonosítás módja" (Choose your verification method) menüben válassza ki az EU Login App + QR kód (EU Login app with QR code) lehetőséget, majd kattintson a Bejelentkezés (Sign in) gombra.

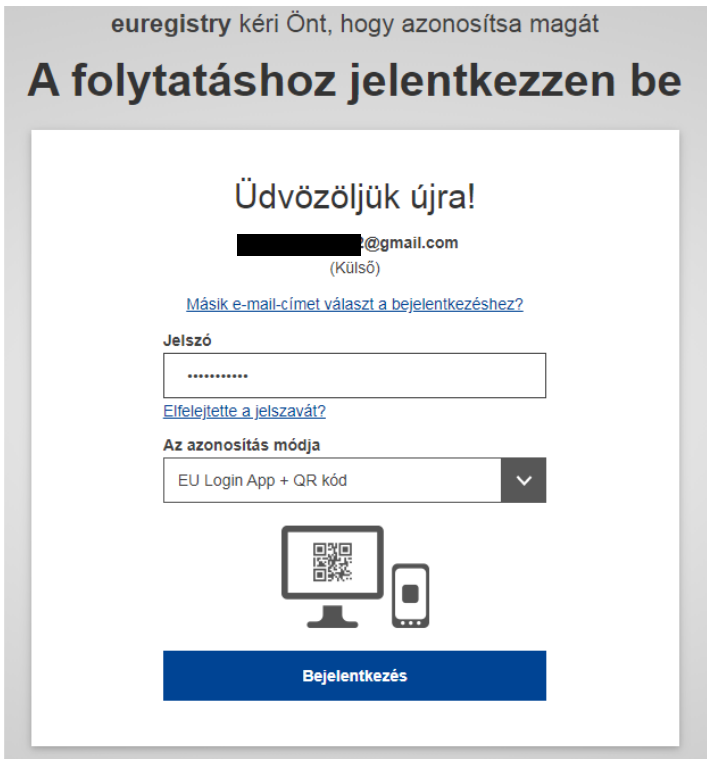

3.2. Szkennelje a megjelenő QR kódot az EU Login alkalmazással (QR-kód beolvasása).

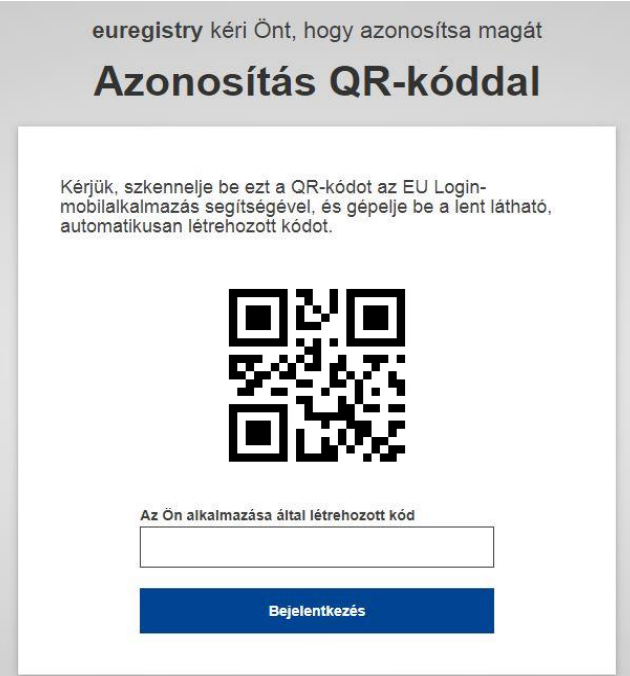

Írja be a megjelenő kódot a képernyőjén az "Az Ön alkalmazása által létrehozott kód" rublikában (Code of the EU login app). Kattintson a Bejelentkezés (Sign in) gombra.

Amennyiben ekkor olyan hibaüzenetet kap, hogy már SMS-el be van jelentkezve, kérjük jelentkezzen ki teljesen, zárja be böngészőjét, majd kezdje el elölről a bejelentkezést!

3.3. Az alábbi üzenetet fogja kapni. Kattintson az "Eszköz regisztrácó" (Device registraton), majd a Megerősítés (Confirm) gombra.

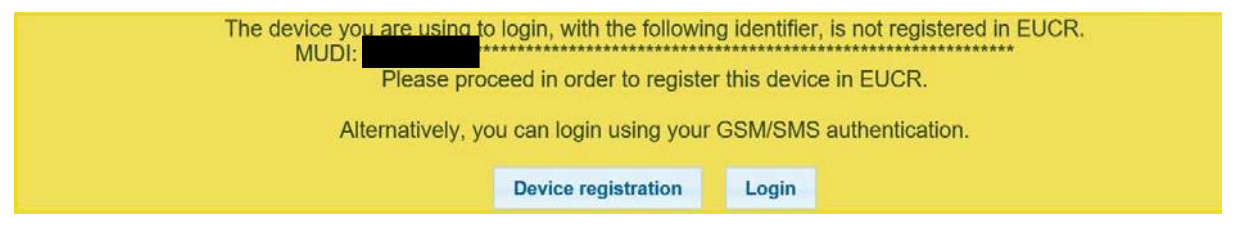

3.4. Tovább lesz irányítva a Forgalmi Jegyzékbe.

Amennyiben első alkalommal nem sikerül (nincs bejelentkezve), lépjen ki és próbáljon újra belépni QR kód segítségével (3.1. pont).

**Az Ön mobiltelefonja most már be van regisztrálva, be tud lépni, és végre tud hajtani ügyleteket a segítségével. Minden esetben a megjelenő QR kódot az alkalmazással tudja szkennelni, majd meg kell adni a megjelenő kódot!**